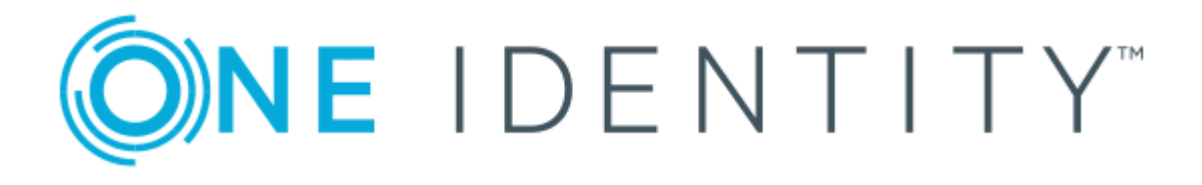

# One Identity Safeguard for Privileged Sessions 5.9

Packaging Checklist

#### **Copyright 2018 One Identity LLC.**

#### **ALL RIGHTS RESERVED.**

This guide contains proprietary information protected by copyright. The software described in this guide is furnished under a software license or nondisclosure agreement. This software may be used or copied only in accordance with the terms of the applicable agreement. No part of this guide may be reproduced or transmitted in any form or by any means, electronic or mechanical, including photocopying and recording for any purpose other than the purchaser's personal use without the written permission of One Identity LLC .

The information in this document is provided in connection with One Identity products. No license, express or implied, by estoppel or otherwise, to any intellectual property right is granted by this document or in connection with the sale of One Identity LLC products. EXCEPT AS SET FORTH IN THE TERMS AND CONDITIONS AS SPECIFIED IN THE LICENSE AGREEMENT FOR THIS PRODUCT, ONE IDENTITY ASSUMES NO LIABILITY WHATSOEVER AND DISCLAIMS ANY EXPRESS, IMPLIED OR STATUTORY WARRANTY RELATING TO ITS PRODUCTS INCLUDING, BUT NOT LIMITED TO, THE IMPLIED WARRANTY OF MERCHANTABILITY, FITNESS FOR A PARTICULAR PURPOSE, OR NON-INFRINGEMENT. IN NO EVENT SHALL ONE IDENTITY BE LIABLE FOR ANY DIRECT, INDIRECT, CONSEQUENTIAL, PUNITIVE, SPECIAL OR INCIDENTAL DAMAGES (INCLUDING, WITHOUT LIMITATION, DAMAGES FOR LOSS OF PROFITS, BUSINESS INTERRUPTION OR LOSS OF INFORMATION) ARISING OUT OF THE USE OR INABILITY TO USE THIS DOCUMENT, EVEN IF ONE IDENTITY HAS BEEN ADVISED OF THE POSSIBILITY OF SUCH DAMAGES. One Identity makes no representations or warranties with respect to the accuracy or completeness of the contents of this document and reserves the right to make changes to specifications and product descriptions at any time without notice. One Identity does not make any commitment to update the information contained in this document.

If you have any questions regarding your potential use of this material, contact:

One Identity LLC. Attn: LEGAL Dept 4 Polaris Way Aliso Viejo, CA 92656

Refer to our Web site ([http://www.OneIdentity.com](http://www.oneidentity.com/)) for regional and international office information.

#### **Patents**

One Identity is proud of our advanced technology. Patents and pending patents may apply to this product. For the most current information about applicable patents for this product, please visit our website at [http://www.OneIdentity.com/legal/patents.aspx](http://www.oneidentity.com/legal/patents.aspx).

#### **Trademarks**

One Identity and the One Identity logo are trademarks and registered trademarks of One Identity LLC. in the U.S.A. and other countries. For a complete list of One Identity trademarks, please visit our website at [www.OneIdentity.com/legal](http://www.oneidentity.com/legal). All other trademarks are the property of their respective owners.

#### **Legend**

- **WARNING: A WARNING icon indicates a potential for property damage, personal injury, or death.**
- **CAUTION: A CAUTION icon indicates potential damage to hardware or loss of data if instructions are not followed.**
- IMPORTANT, NOTE, TIP, MOBILE, or VIDEO: An information icon indicates supporting Œ information.

SPS Packaging Checklist Updated - November 2018 Version - 5.9

## **Contents**

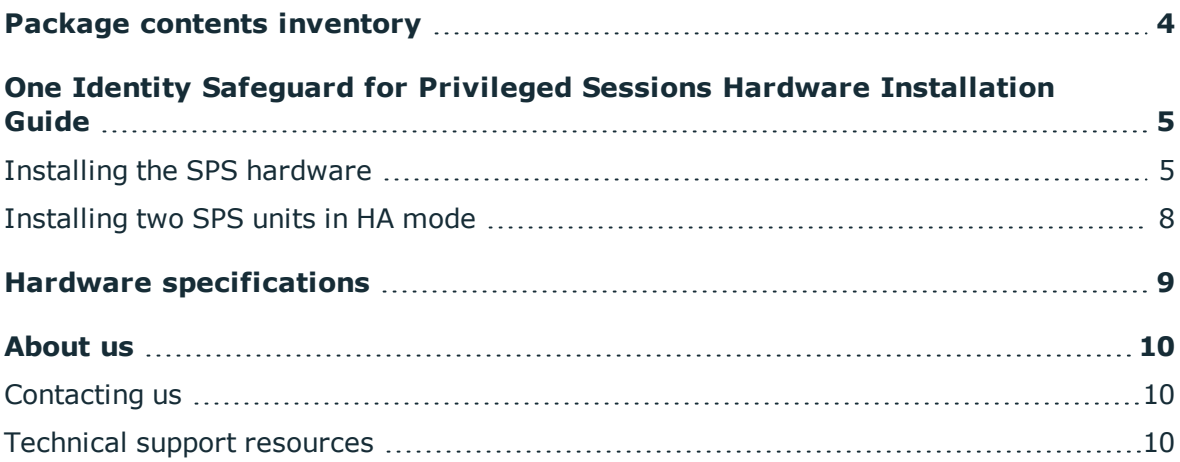

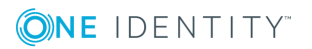

# **Package contents inventory**

<span id="page-3-0"></span>Carefully unpack all server components from the packing cartons. The following items should be packaged with the One Identity Safeguard for Privileged Sessions:

- A One Identity Safeguard for Privileged Sessions appliance, pre-installed with the latest One Identity Safeguard for Privileged Sessions firmware.
- One Identity Safeguard for Privileged Sessions accessory kit, including the following:
	- One Identity Safeguard for Privileged Sessions 5 F9 Packaging Checklist (this document).
	- GPL v2.0 license.
- Rack mount hardware (depending on appliance type).
- Power cable.

The default BIOS and IPMI passwords are in the documentation.

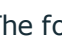

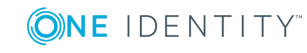

# <span id="page-4-0"></span>**One Identity Safeguard for Privileged Sessions Hardware Installation Guide**

This document describes how to set up the One Identity Safeguard for Privileged Sessions (SPS) hardware. Refer to the following documents for step-by-step instructions:

- <sup>l</sup> *One Identity Safeguard for Privileged Sessions T-1*: see the *SC512 Chassis Series User's Manual, Chapter 6: Rack Installation*, available online at <http://www.supermicro.com/manuals/chassis/1U/SC512.pdf>.
- <sup>l</sup> *One Identity Safeguard for Privileged Sessions T-4*: see the *SC815 Chassis Series User's Manual, Chapter 6: Rack Installation*, available online at <http://www.supermicro.com/manuals/chassis/1U/SC815.pdf>.
- <sup>l</sup> *One Identity Safeguard for Privileged Sessions T-10*: see the *SC219 Chassis Series User's Manual, Chapter 5: Rack Installation*, available online at <http://www.supermicro.com/manuals/chassis/2U/SC219.pdf>.
- For details on how to install a single SPS unit, see Installing the SPS [hardware](#page-4-1).
- For details on how to install a two SPS units in high availability mode, see [Installing](#page-7-0) two SPS units in HA [mode.](#page-7-0)

### <span id="page-4-1"></span>**Installing the SPS hardware**

### **Purpose:**

To install a single SPS unit, complete the following steps.

### **Steps:**

- 1. Unpack SPS.
- 2. *Optional step*: Install SPS into a rack with the slide rails. Slide rails are available for all SPS appliances.

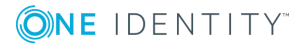

SPS 5.9 Packaging Checklist

- 3. Connect the cables.
	- a. Connect the Ethernet cable facing your LAN to the Ethernet connector labeled as 1. This is physical interface 1 of SPS. This interface is used for the initial configuration of SPS, and for monitoring connections. (For details on the roles of the different interfaces, see "Network [interfaces"](https://support.oneidentity.com/technical-documents/safeguard-for-privileged-sessions/5.9.0/administration-guide/the-concepts-of-sps/network-interfaces/) in the [Administration](https://support.oneidentity.com/technical-documents/safeguard-for-privileged-sessions/5.9.0/administration-guide/the-concepts-of-sps/network-interfaces/) Guide.)
	- b. *Optional step:* To use SPS across multiple physical (L1) networks, you can connect additional networks using physical interface 2 (Ethernet connector 2) and physical interface 3 (Etherner connector 3).
	- c. Connect an Ethernet cable that you can use to remotely support the SPS hardware to the IPMI interface of SPS. For details, see the following documents:

For SPS T4 and T10, see the X9 SMT IPMI [User's](http://www.supermicro.com/manuals/other/X9_SMT_IPMI.pdf) Guide. For SPS T1, see the SMT IPMI [User's](http://www.supermicro.nl/manuals/other/SMT_IPMI_Manual.pdf) Guide.

#### ΔI **CAUTION:**

### **Connect the IPMI before plugging in the power cord. Failing to do so will result in IPMI failure.**

It is not necessary for the IPMI interface to be accessible from the Internet, but the administrator of SPS must be able to access it for support and troubleshooting purposes in case vendor support is needed. The following ports are used by the IPMI interface:

- Port 623 (UDP): IPMI (cannot be changed)
- Port 5123 (UDP): floppy (cannot be changed)
- Port 5901 (TCP): video display (configurable)
- Port 5900 (TCP): HID (configurable)
- Port 5120 (TCP): CD (configurable)
- Port 80 (TCP): HTTP (configurable)

Access to information available only via the IPMI interface is not mandatory, but highly recommended to speed up the support and troubleshooting processes.

- d. *Optional step:* Connect the Ethernet cable connecting SPS to another SPS node to the Ethernet connector labeled as 4. This is the high availability (HA) interface of SPS. (For details on the roles of the different interfaces, see "Network interfaces" in the [Administration](https://support.oneidentity.com/technical-documents/safeguard-for-privileged-sessions/5.9.0/administration-guide/the-concepts-of-sps/network-interfaces/) Guide.)
- e. *Optional step:* The T-10 appliance is equipped with a dual-port SFP+ interface card labeled A and B. Optionally, connect a supported SFP+ module to these interfaces.

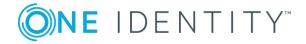

SPS 5.9 Packaging Checklist

### $\bigcirc$  NOTE:

For a list of compatible connectors, see Linux Base Driver for 10 Gigabit Intel Ethernet Network Connection. Note that SFP transceivers encoded for non Intel hosts may be incompatible with the Intel 82599EB host chipset found in SPS.

- 4. Power on the hardware.
- 5. Change the BIOS password on the One Identity Safeguard for Privileged Sessions. The default password is ADMIN or changeme, depending on your hardware.
- 6. Change the IPMI password on the One Identity Safeguard for Privileged Sessions. The default password is ADMIN or changeme, depending on your hardware.

#### 6 NOTE:

Ensure that you have the latest version of IPMI firmware installed. You can download the relevant firmware from the One Identity [Knowledge](https://support.oneidentity.com/kb-product-select) base.

To change the IPMI password, connect to the IPMI remote console.

**O** | NOTE:

If you encounter issues when connecting to the IPMI remote console, add the DNS name or the IP address of the IPMI interface to the exception list (whitelist) of the Java console. For details on how to do this, see the Java FAQ entry titled How can I configure the [Exception](https://www.java.com/en/download/faq/exception_sitelist.xml) Site List?.

7. Following boot, SPS attempts to receive an IP address automatically via DHCP. If it fails to obtain an automatic IP address, it starts listening for HTTPS connections on the 192.168.1.1 IP address.

To configure SPS to listen for connections on a custom IP address, complete the following steps:

- a. Access SPS from the local console, and log in with username root and password default.
- b. In the Console Menu, select **Shells > Core shell**.
- c. Change the IP address of SPS:

#### **ifconfig eth0 <IP-address> netmask 255.255.255.0**

Replace <IP-address> with an IPv4 address suitable for your environment.

d. Set the default gateway using the following command:

#### **route add default gw <IP-of-default-gateway>**

Replace <IP-of-default-gateway> with the IP address of the default gateway.

- e. Type **exit**, then select **Logout** from the Console Menu.
- 8. Connect to the SPS web interface from a client machine and complete the Welcome Wizard as described in "The [Welcome](https://support.oneidentity.com/technical-documents/safeguard-for-privileged-sessions/5.9.0/administration-guide/) Wizard and the first login" in the [Administration](https://support.oneidentity.com/technical-documents/safeguard-for-privileged-sessions/5.9.0/administration-guide/) Guide.

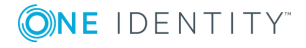

 $\bullet$  NOTE:

The [Administration](https://support.oneidentity.com/technical-documents/safeguard-for-privileged-sessions/5.9.0/administration-guide/) Guide is available on the [Safeguard](https://support.oneidentity.com/one-identity-safeguard-for-privileged-sessions/technical-documents) for Privileged Sessions [Documentation](https://support.oneidentity.com/one-identity-safeguard-for-privileged-sessions/technical-documents) page.

### <span id="page-7-0"></span>**Installing two SPS units in HA mode**

### **Purpose:**

To install SPS with high availability support, complete the following steps.

### **Steps:**

- 1. For the first SPS unit, complete Installing the SPS [hardware.](#page-4-1)
- 2. For the second SPS unit, complete Steps 1-3 of Installing the SPS [hardware.](#page-4-1)
- 3. Connect the two units with an Ethernet cable via the Ethernet connectors labeled as 4.
- 4. Power on the second unit.
- 5. Change the BIOS and IPMI passwords on the second unit. The default password is ADMIN or changeme, depending on your hardware.
- 6. Connect to the SPS web interface of the first unit from a client machine and enable the high availability mode. Navigate to **Basic Settings > High Availability** . Click **Convert to Cluster**, then reload the page in your browser.
- 7. Click **Reboot Cluster**.
- 8. Wait until the slave unit synchronizes its disk to the master unit. Depending on the size of the hard disks, this may take several hours. You can increase the speed of the synchronization via the SPS web interface at **Basic Settings > High Availability > DRBD sync rate limit**.

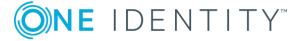

SPS 5.9 Packaging Checklist

**5**

# **Hardware specifications**

<span id="page-8-0"></span>One Identity Safeguard for Privileged Sessions appliances are built on high performance, energy efficient, and reliable hardware that are easily mounted into standard rack mounts.

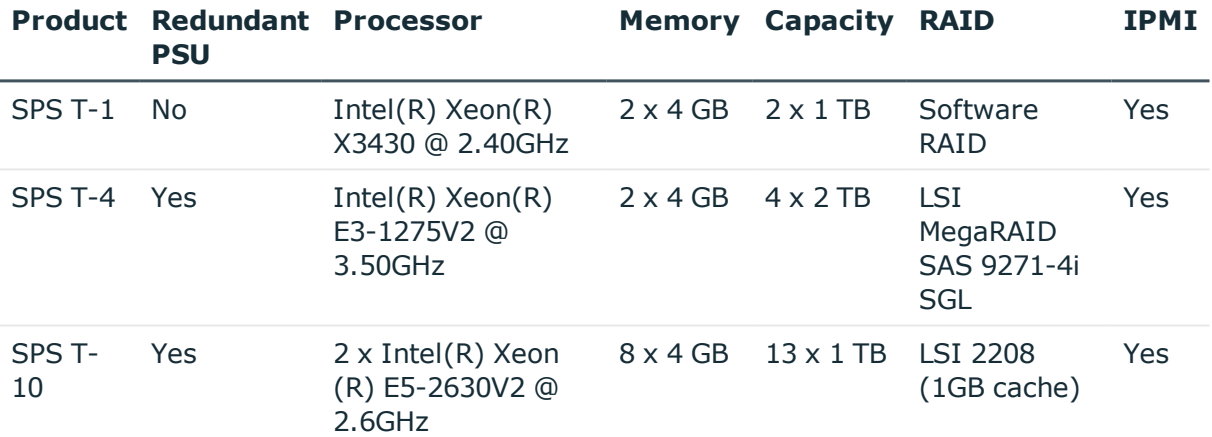

### **Table 1: Hardware specifications**

The SPS T-10 appliance is equipped with a dual-port 10Gbit interface. This interface has SFP+ connectors (not RJ-45) labeled A and B, and can be found right of the Label 1 and 2 Ethernet interfaces. If you want faster communication, for example, in case of high data load, you can connect up to two 10Gbit network cards. These cards are not shipped with the original package and have to be purchased separately.

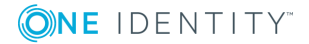

<span id="page-9-0"></span>One Identity solutions eliminate the complexities and time-consuming processes often required to govern identities, manage privileged accounts and control access. Our solutions enhance business agility while addressing your IAM challenges with on-premises, cloud and hybrid environments.

# <span id="page-9-1"></span>**Contacting us**

For sales or other inquiries, visit <https://www.oneidentity.com/company/contact-us.aspx> or call +1-800-306-9329.

## <span id="page-9-2"></span>**Technical support resources**

Technical support is available to One Identity customers with a valid maintenance contract and customers who have trial versions. You can access the Support Portal at [https://support.oneidentity.com/.](https://support.oneidentity.com/)

The Support Portal provides self-help tools you can use to solve problems quickly and independently, 24 hours a day, 365 days a year. The Support Portal enables you to:

- Submit and manage a Service Request
- View Knowledge Base articles
- Sign up for product notifications
- Download software and technical documentation
- View how-to-videos at [www.YouTube.com/OneIdentity](http://www.youtube.com/OneIdentity)
- Engage in community discussions
- Chat with support engineers online
- View services to assist you with your product

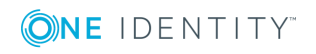